# **SuperMap iMobile for Android Development Preparation**

SuperMap Software Co., Ltd.

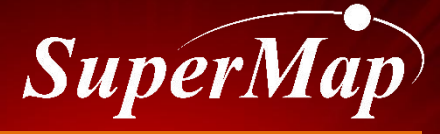

**TO BE THE GLOBAL LEADING GIS**

hffp://www.supermap.com

## **Contents**

1. Development Environment Requirements

2. Development **Environment Preparation** 

3. Install Package User Guide

4. License Acquisition and Configuration

5. Learning Resources

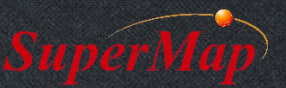

## **Development Environment Requirement**

- Hardware (Recommended)
	- $-PC$ 
		- CPU: 2GHz or above
		- Memory: 2GB
		- Disk: 40 GB
	- Mobile Device
		- CPU: 1GHz
		- Memory : 2GB
		- Disk: 1 GB

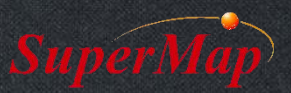

## **Development Environment Requirement**

- Software(Recommended)
	- PC OS
		- Microsoft Windows XP (SP2)
		- Microsoft Windows Server 2003 (SP1) /2008
		- Microsoft Windows Vista
		- Microsoft Windows 7
		- Ubuntu
	- Mobile OS
		- Android 4.1 or above

For details: Help Doc>Developer Guide>Development Environment Configuration for android

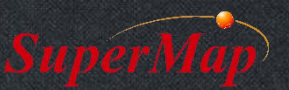

### **Development Environment Requirement**

• Android development platform selection

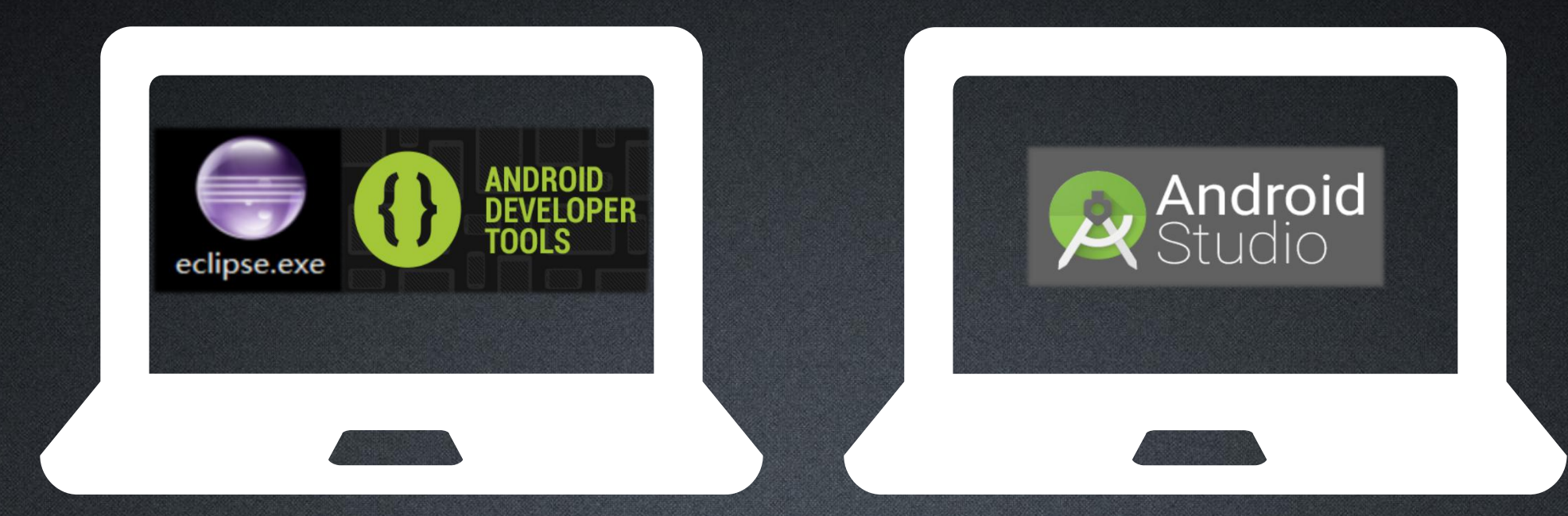

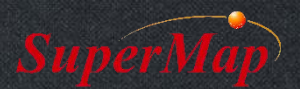

# **Eclipse + ADT Configuration**

- Java Environment Configure
	- JDK Download and install
		- https://www.oracle.com/technetwork/java/javase/downloads/jdk8-downloads-2133151.html
	- Set Java environment variable
		- Add JDK bin path to the system path variable
			- Right click"Computer"->"Properties"->"Advanced system settings"->"Environment Variables…"
			- Find Path variable in System variables, add C:\Program Files\Java\jdk1.8.0\_151\bin
- Android environment configuration
	- Download ADT Bundle for Windows
		- http://dl.google.com/android/adt/adt-bundle-windows-x86\_64-20131030.zip
	- Unzip adt-bundle-windows-x86.zip, which contains:

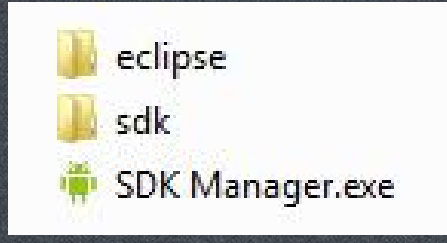

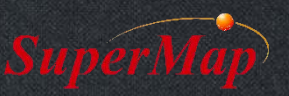

# **Eclipse + ADT Configuration**

- Android environment configuration
	- –Open eclipse, choose"Window "->"Preferences " , set the path of Android SDK

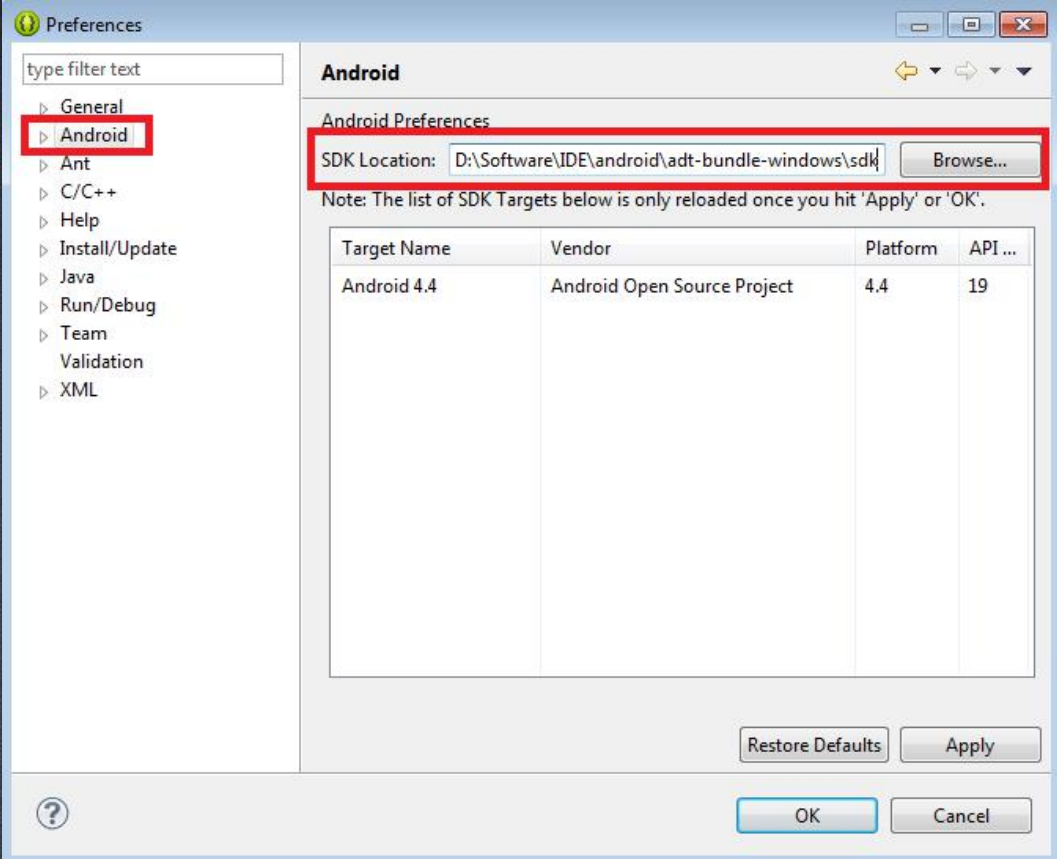

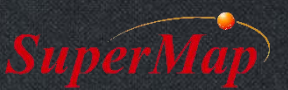

# **Eclipse + ADT Configuration**

#### • Install Android SDK

– Launch SDK Manager.exe, choose the needed Android SDK, install it

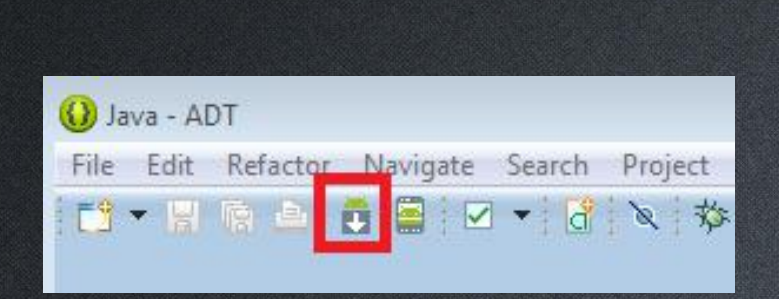

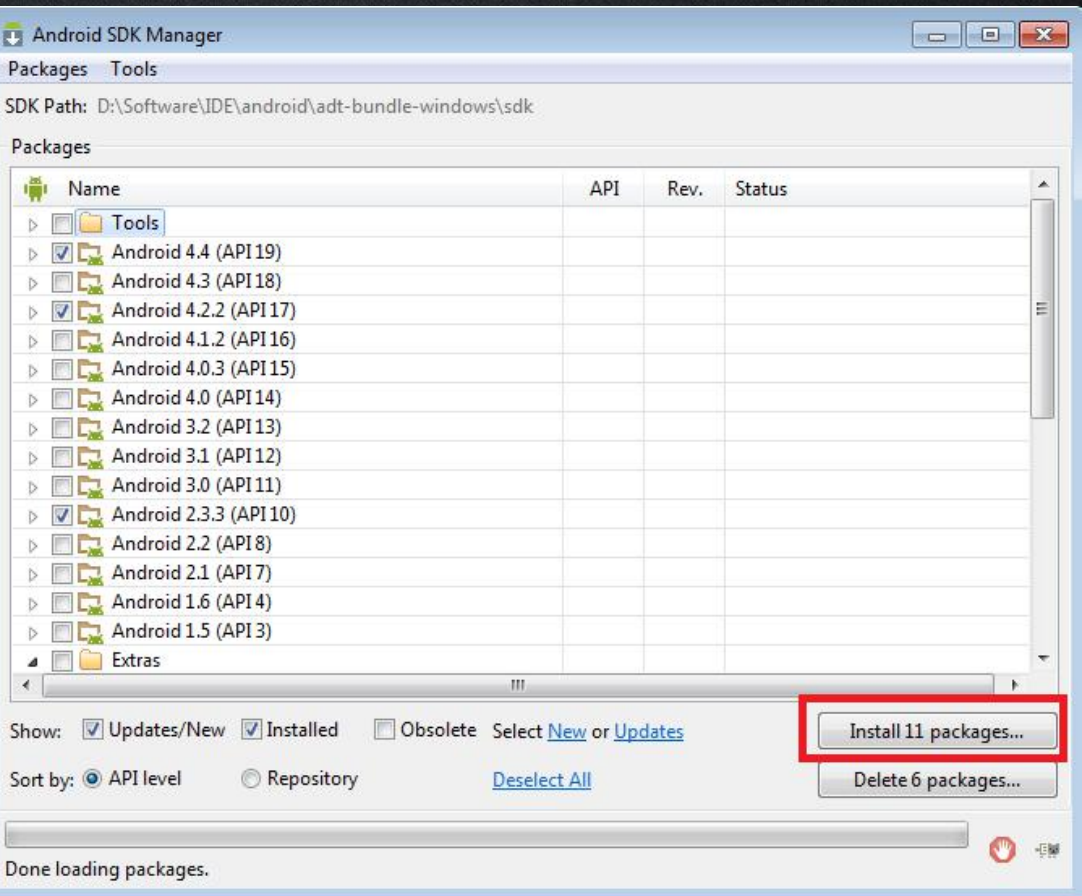

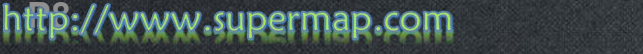

# **Android Studio Configuration**

- Java Environment Configure
	- JDK Download and install
		- https://www.oracle.com/technetwork/java/javase/downloads/jdk8-downloads-2133151.html
	- Set Java environment variable
		- Add JDK bin path to the system path variable
- Android Studio Installation
	- Android Studio download and install
		- *https://dl.google.com/dl/android/studio/install/3.1.3.0/android-studio-ide-173.4819257 windows.exe*
	- Download SDK packages
		- Welcome page -> Configure -> SDK manager -> Choose platforms -> Apply -> Finish -> OK

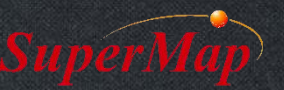

#### **Android Studio Configuration**

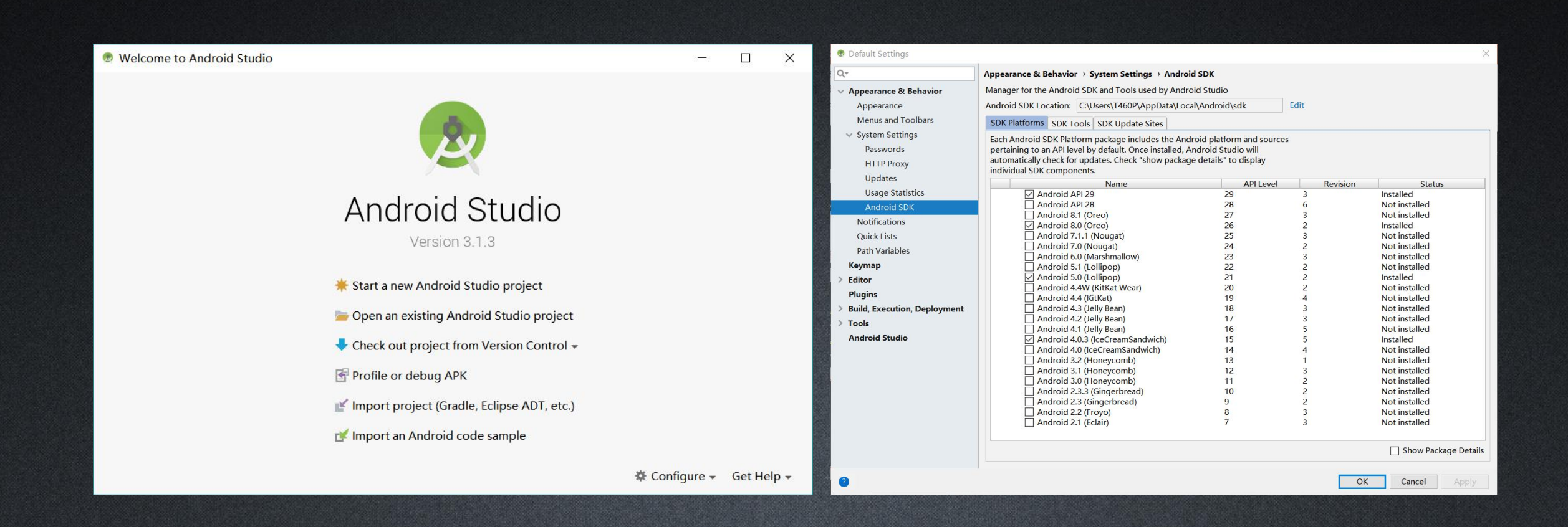

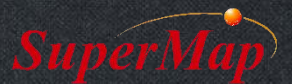

hffp9/www.supermap.com

# **SuperMap iMobile Installation Guide**

#### • Libs

- SuperMap iMobile API package: contains core dll files and API jar file
- SampleCodes, SampleData
	- Sample codes and sample data used in codes
- SuperMap iMobile for Android.chm
	- Help document
- - What's new in this version

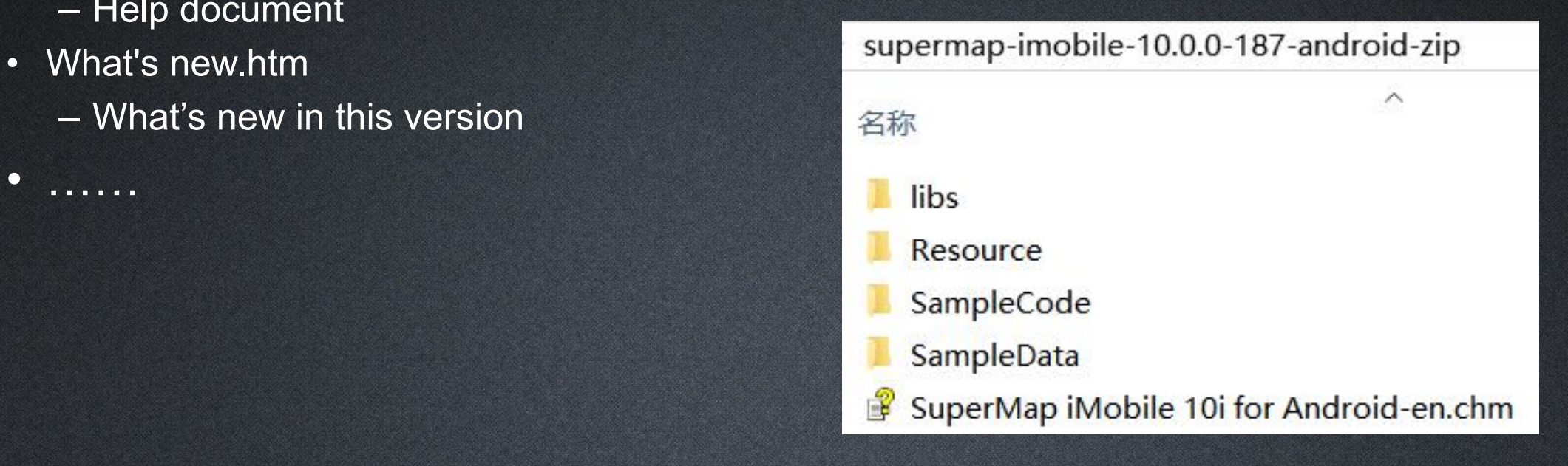

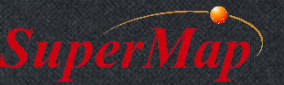

 $\bullet$  ………

# **License Configuration**

- License type
	- Trial
	- Official
- License configuration ways
	- Online license (Official)
	- License file (Trial, official)

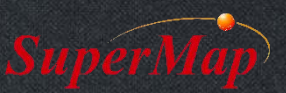

# **License Configuration**

- Configure trail license
	- Apply for a trial license via http://support.supermap.com.cn/
	- Get a license file, e.g"SuperMap iMobile Trial.slm"
	- Then set the location where stores the trial license when initializing the program
	- Push the license file into the specified location of mobile virtual machine or the mobile device

#### Trail License configure code:

//Set the location Environment.*setLicensePath("/sdcard/SuperMap/license/");* //Initialize Environment object Environment.*initialization(this);*

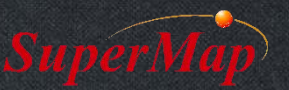

### **Learning Resources**

- Help Document **and the superMap iMobile 10i** for Android.chm
- Sample Codes **Ball All Real Result of Blue Conde**r **Super Asy (Signal Real Result of Blue Result A**

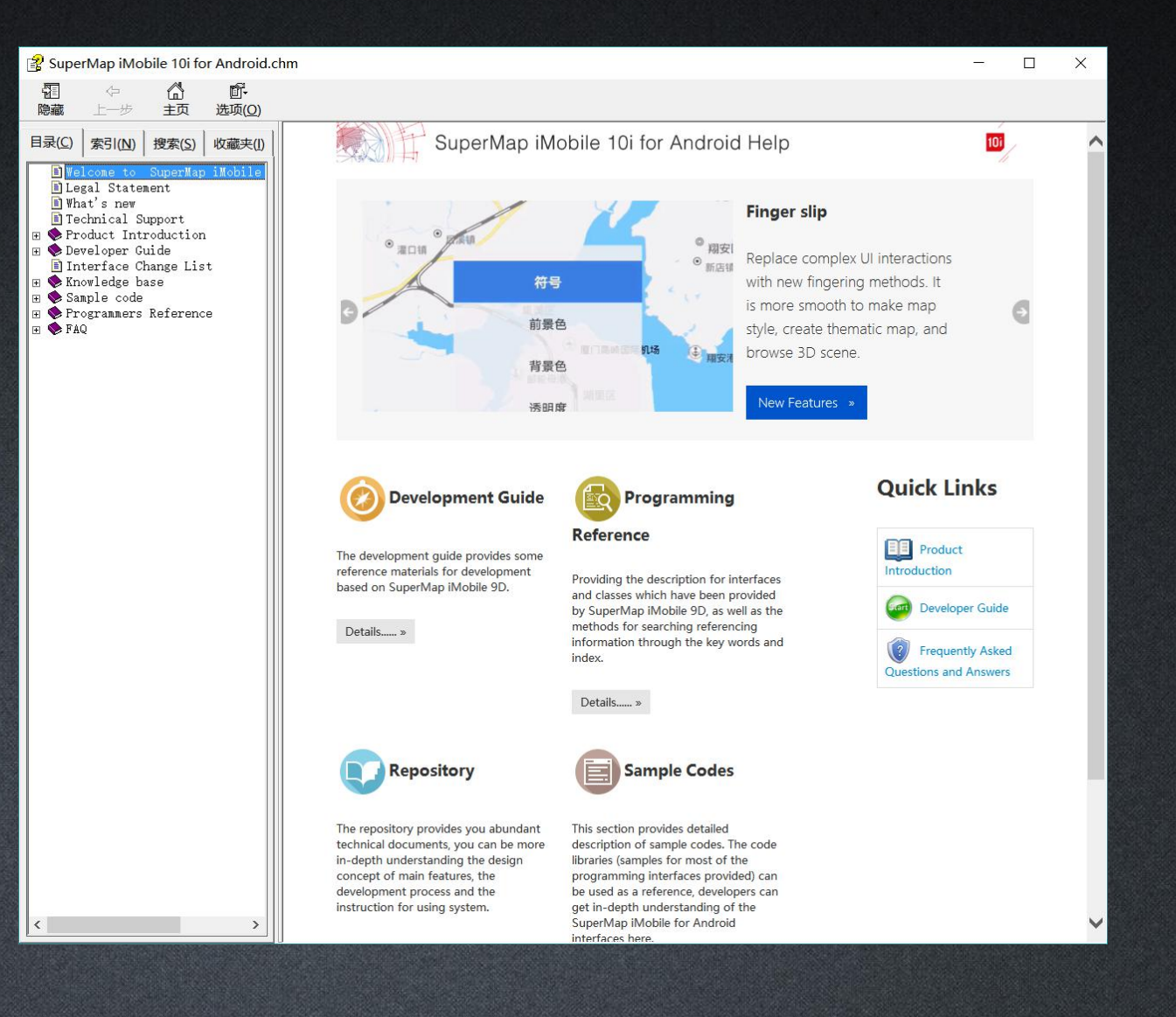

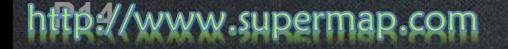

# Thank You!

Website: www.supermap.com

Email: globalsupport@supermap.com

Skype: supermapsupport

MSN: globalsupport@supermap.com

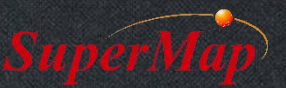

http5/www.supermap.com